# البرنامج الإرشادي للطلاب

 $\overline{a}$ 

(المستوى الأساسي)

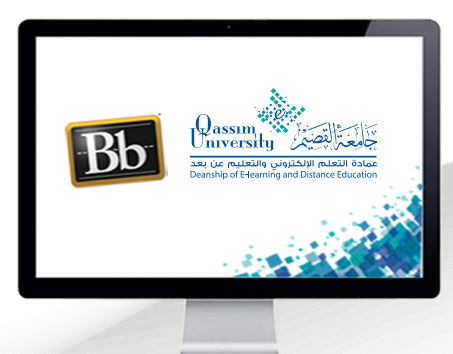

at in the W

**TELEVILLE AND ANTIQUES** 

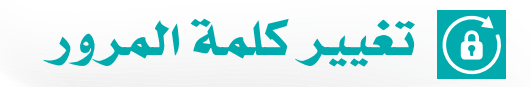

**MARITAL LITTLE AND A** 

**ANGOLA DE LA PROPIA DE LA PROPIA DEL** 

عزيزي عضو هيئة التدريس بعد الانتهاء من قراءة هذا الملف ستتمكن بإذن الله تعالى من :| « التعرف على كيفية تغيير كلمة المرور الخاصة بك.

عزيزي الطالب لتتمكن من تغيير كلمة المرور الخاصة بك في أي وقت قم باتباع الخطوات التالية:

1 . عن طريق فتح قائمة التنقل العامة بالضغط على السهم الذي يظهر بجانب اسمك في أعلى يسار الشاشة.

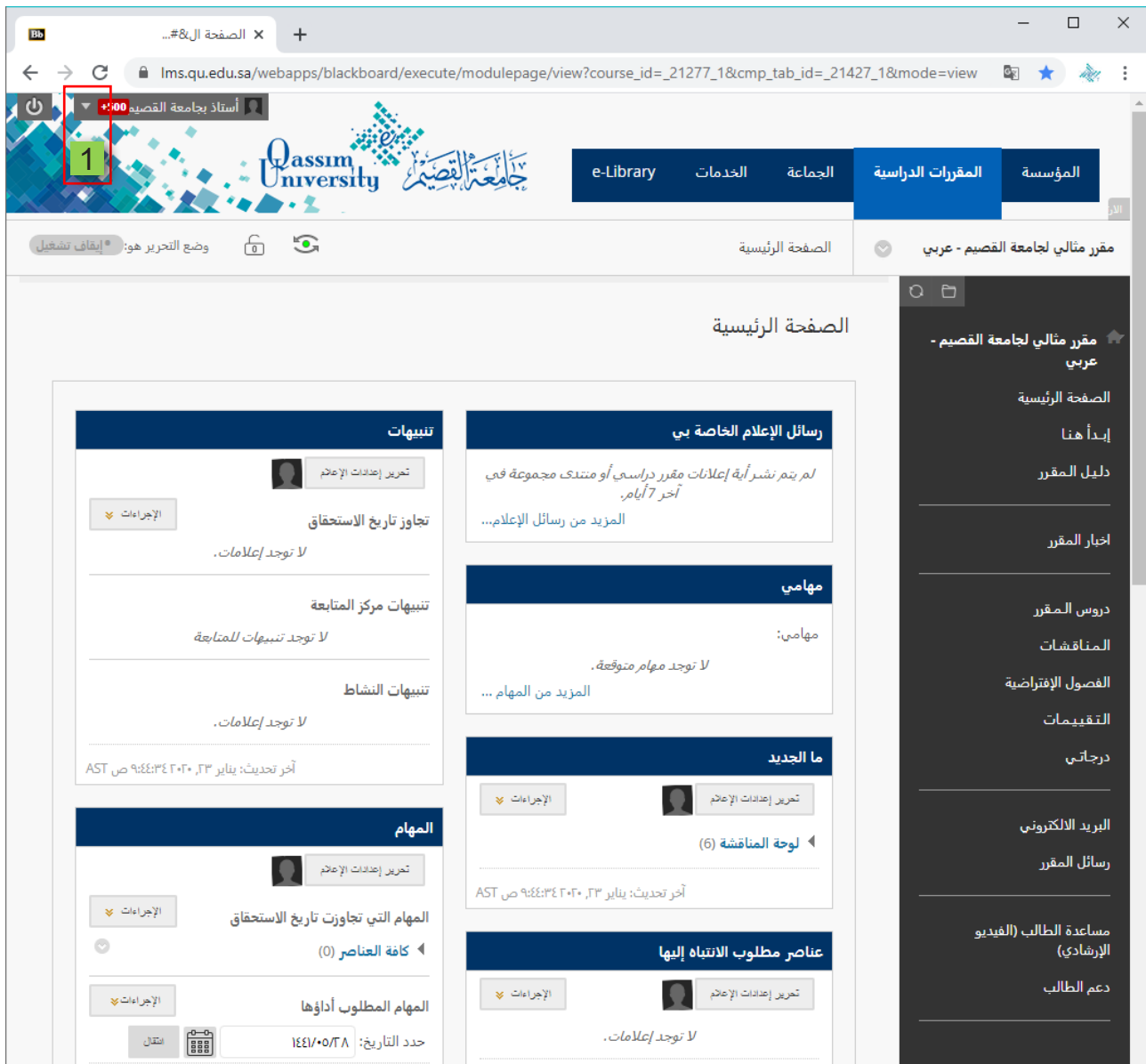

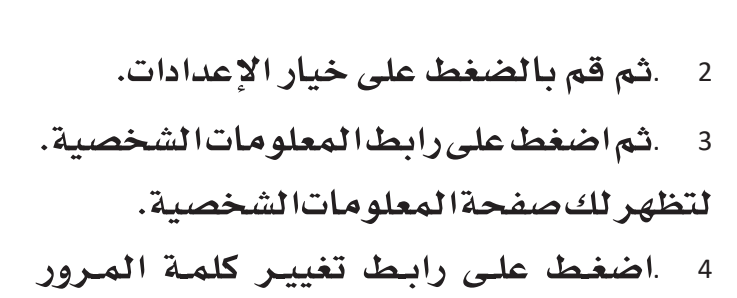

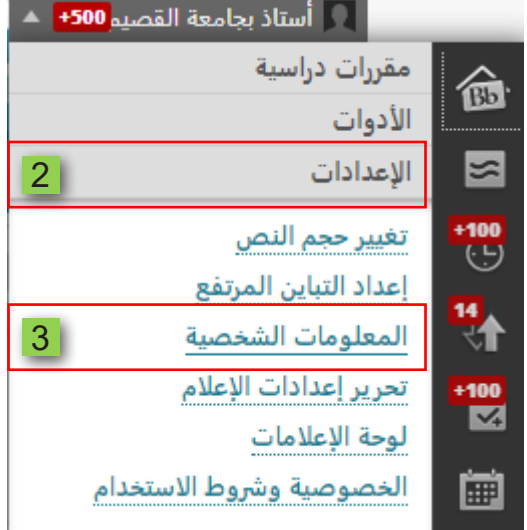

# لتظهر لك صفحة تغيير كلمة المرور.

## المعلومات الشخصية

#### تحرير المعلومات الشخصية

تحرير المعلومات الشخصية بك. المعلومات الشخصية هي معلومات الاتصال الخاصة بك، والاسم، والعنوان، رقم الهاتف، وما إلى ذلك. استخدم "خيارات الخصوصية" لتعيين الأشخاص المسموح .<br>الهم برؤية معلوماتك الشخصية.

> تغيير كلمة المرور  $\overline{4}$ اختر كلمة مرور جديدة.

#### تخصيص الإعدادات الخاصة بي

تقوم بتحميل شكل رمزي شخصي وتعيين الارتباطات التي ستظهر بقائمة التنقل "الإعدادات الخاصة بي".

تغيير الإعدادات الشخصية قم بتعيين خيارات نص المساعدة والتقويم واللغة.

## تعيين خيارات الخصوصية

يتم تحديد أي حقول معلوماتك الشخصية يمكن أن يطلع عليها الآخرون.

قم بكتابـة كلمـة المـرور القديمـة والتـي تـود أن تقـوم بتغييرهـا، ثـم أدخـل كلمـة المـرور الجديدة، ثم أعد كتابة كلمة المرور الجديدة مرة أخرى. 5 . قم بالضغط على زر إرسال ليقوم النظام بحفظ كلمة المرور الجديدة.

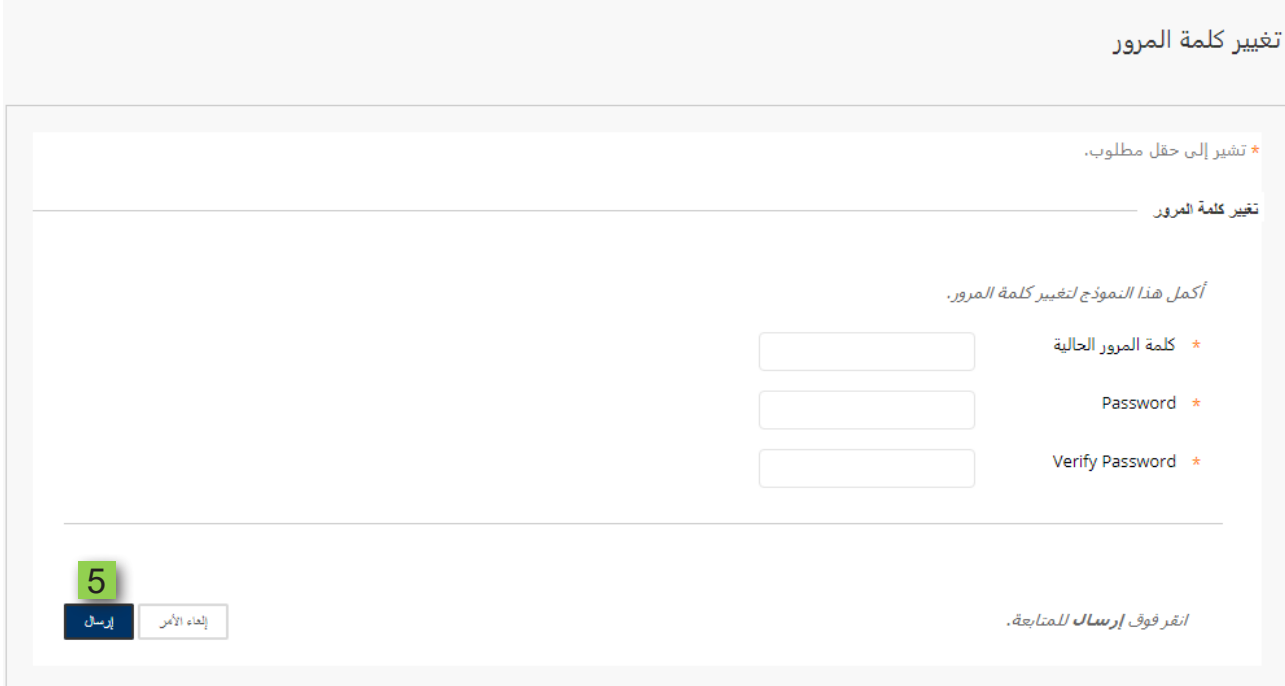